## **Microsoft365のアクセス方法について**

## **◆ SSOポータルからアクセスする場合 ◆**

- 1. SSO ポータル (<https://idp.seikei.ac.jp/user/>) にアクセスしてください。
- 2. ログイン画面が表示されるので、ユーザIDとパスワードを入力し、「ログイン」をクリック してください。

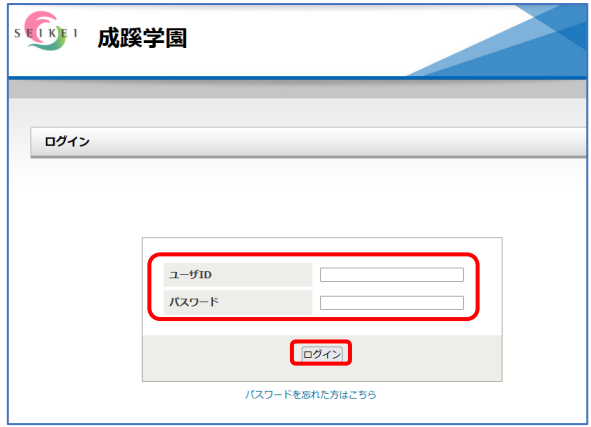

3. SSOポータル画面が表示されます。

この画面から「Microsoft365」「SEIKEI PORTAL」「アカウントの設定」「パスワード変更」 「ワンタイムパスワードの設定」をクリックすると、ログイン不要で各システムにアクセスできます。

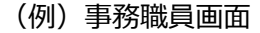

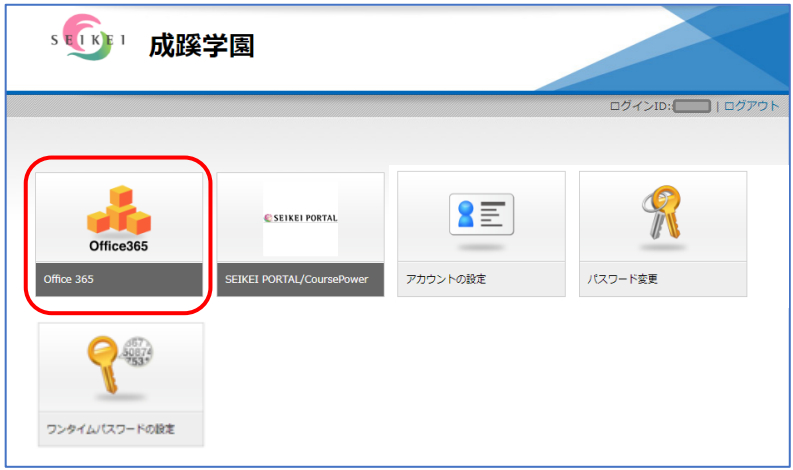

※小学校・中高・大学、専任・非常勤等の区分によって、表示されるアイコンは異なります。 ※各サービスサイトは別タブで表示されます。

※ブックマーク等から別サービスにアクセスした場合もログイン不要で利用できます。

(同一ブラウザ利用時のみ)

## **◆ Microsoft365に直接アクセスする場合 ◆**

1.ブラウザで直接Microsoft365:Login画面[\(https://www.office.com/\)](https://www.office.com/)を表示しMicrosoft365の ログイン画面でメールアドレスを入力してください。

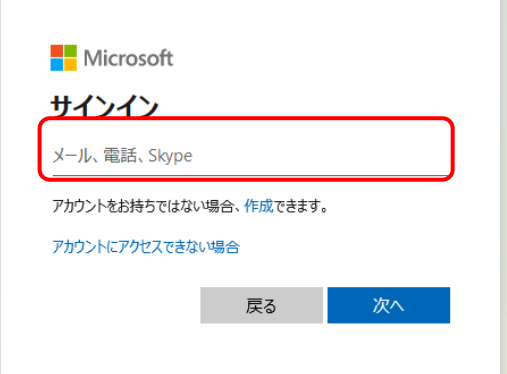

2. ログイン画面が表示されるので、ユーザIDとパスワードを入力し、「ログイン」をクリックし てください。

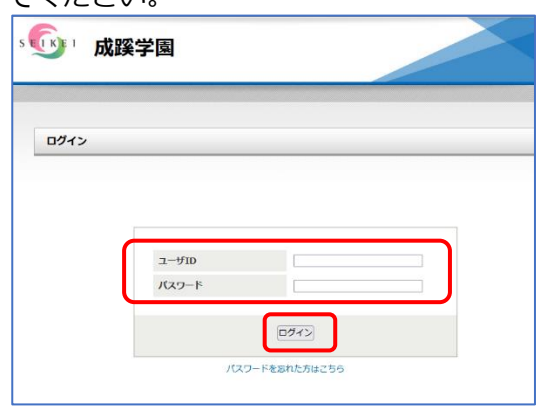

3.「サインインの状態を維持しますか?」のメッセージ表示後、Microsoft365 のログイン後の 画面が表示されます。

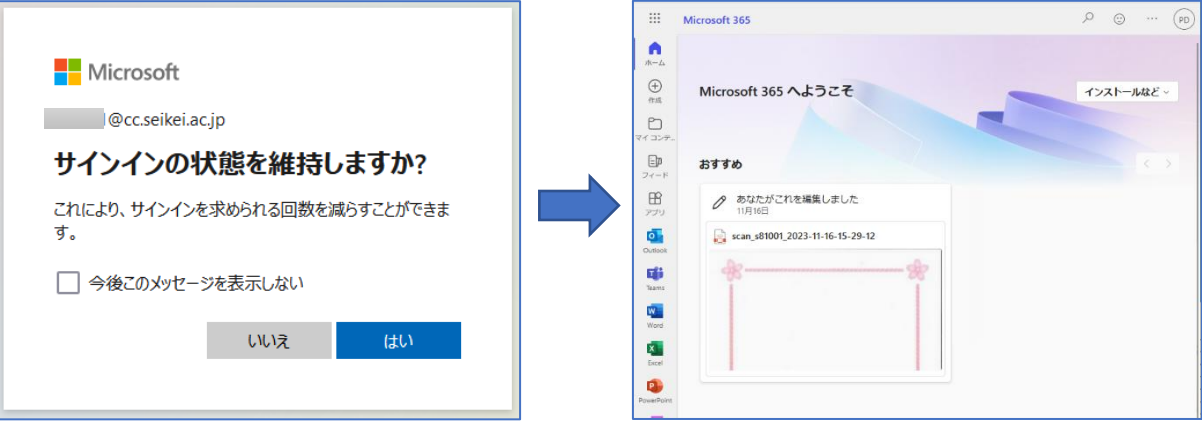

※ブックマーク等から別サービスにアクセスした場合もログイン不要で利用できます。

(同一ブラウザ利用時のみ)